# SCHEDULING LECTURE VIDEO RECORDING USING ACUCONSOLE SCHEDULE UPLOADER

## INSTALLING ACUCONSOLE AND ACCESSING THE SCHEDULE UPLOADER

- 1. Browse t[o http://presentur.ntu.edu.sg/login/download.asp](http://presentur.ntu.edu.sg/login/download.asp) to download the AcuConsole Application.
- 2. Install the AcuConsole Application. Follow the instructions to uninstall any previous version of AcuConsole installed in your computer if prompted.
- 3. Once installed, you should be able to locate the Schedule Uploader tool in the following folder in your computer. You may wish to create a shortcut to the SchedulerUploader.exe file on your computer desktop for easy access to the tool.

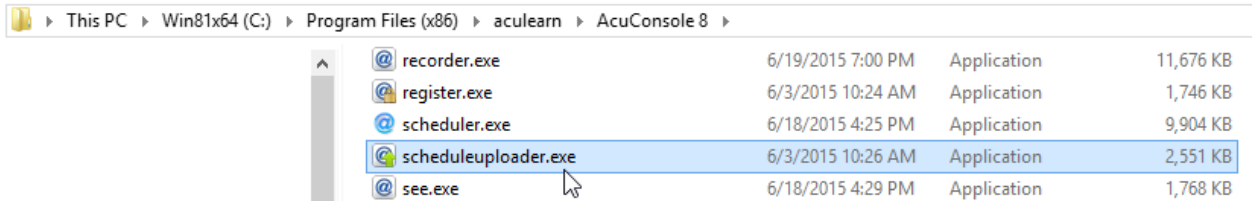

4. Launch the Schedule Uploader tool. Fill in the following server information if required.

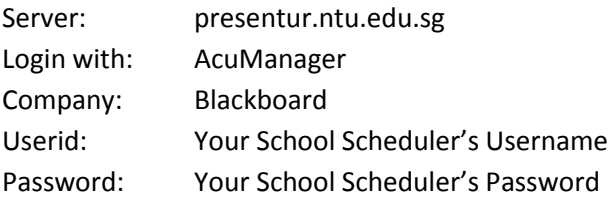

Please check with CCCLR if you require a Scheduler account or forgotten/need to reset the Password.

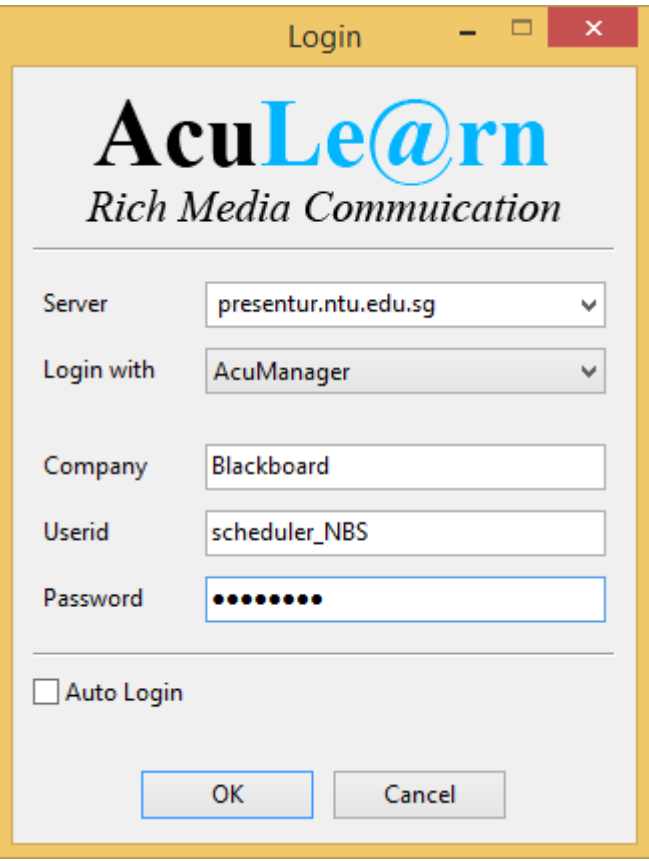

### PREPARING THE .CSV SCHEDULE FILE FOR BATCH UPLOADING

To ensure that all the information in the .csv file is correct, it is best that the Scheduler also have Course Administrator access to NTULearn. This will enable the Scheduler to check and provide the correct course and instructor information in the schedule readily.

Use the Lecture Schedule and Template.csv file provided to enter the information of the lecture scheduler. The information required are explained as follows:

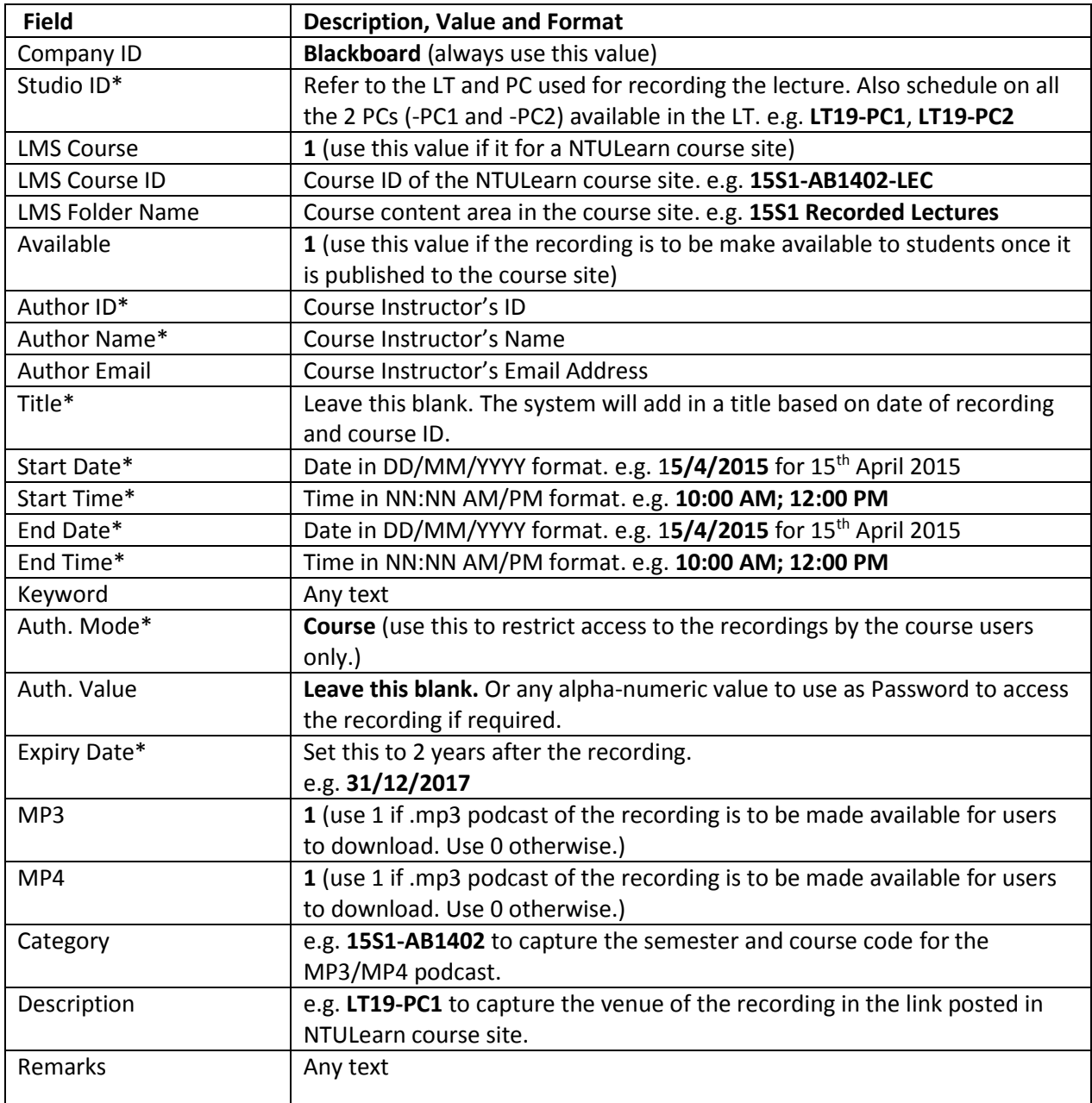

#### UPLOADING THE SCHEDULE AND CHECK FOR ERRORS

To check the errors in the uploading schedules, it is best that the Scheduler also have Course Administrator access to NTULearn. This will enable the Scheduler to check and correct any mistake in the course and instructor information in the schedule readily.

Launch the AcuConsole Schedule Uploader tool (internet connection required)

- 1. From the File menu, select Open to open the .csv file of the scheduled lectures.
- 2. The tool will connect to NTULearn to check for errors in the uploaded schedule. Common errors are highlighted below:
	- Wrong StudioID
	- Wrong CourseID
	- Wrong AuthorID
	- Conflict in Venue/Date/Time

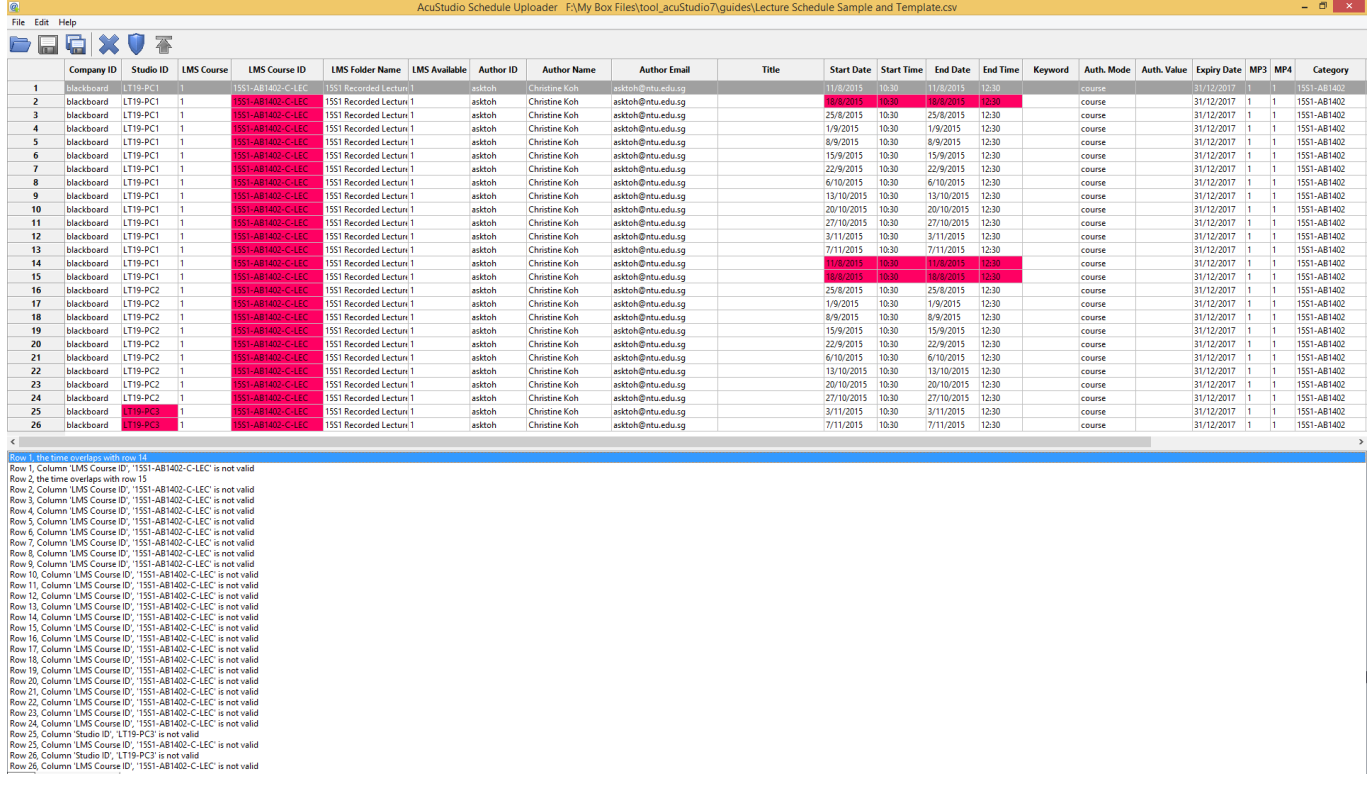

- 3. Follow the hints provided to correct the mistakes in the .csv file. (Note: you cannot edit the .csv file while it is being opened in the Schedule Uploader. Save a copy to edit the information.)
- 4. Once corrected, re-open the .csv file in the Schedule Uploader.
- 5. If there is no error found, click the Upload icon to upload the schedule.

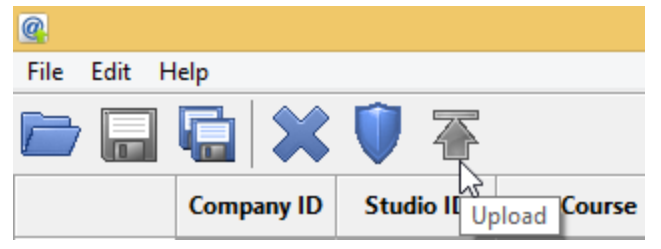

#### Note:

**Scheduling a lecture recording using the AcuSchedule tool does not include the booking of the venue selected.** Please book the venue via StaffLink > Facility Booking separately.